# **ECOMMERCE REGISTRO DE VGM**

**CCA**

# **TNE**

### **OCEAN NETWORK EXPRESS**

### **Manual de usuario**

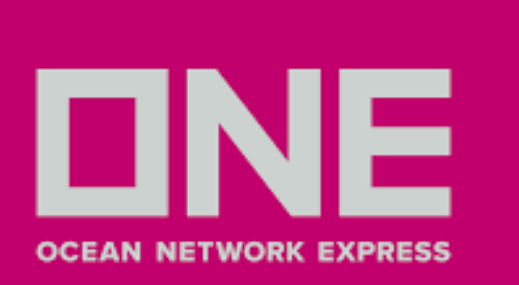

### ACCEDER - REGISTRAR NUEVA CUENTA

1.Ingresar a **ONE [LINE](http://www.one-line.com/)** - www.one-line.com

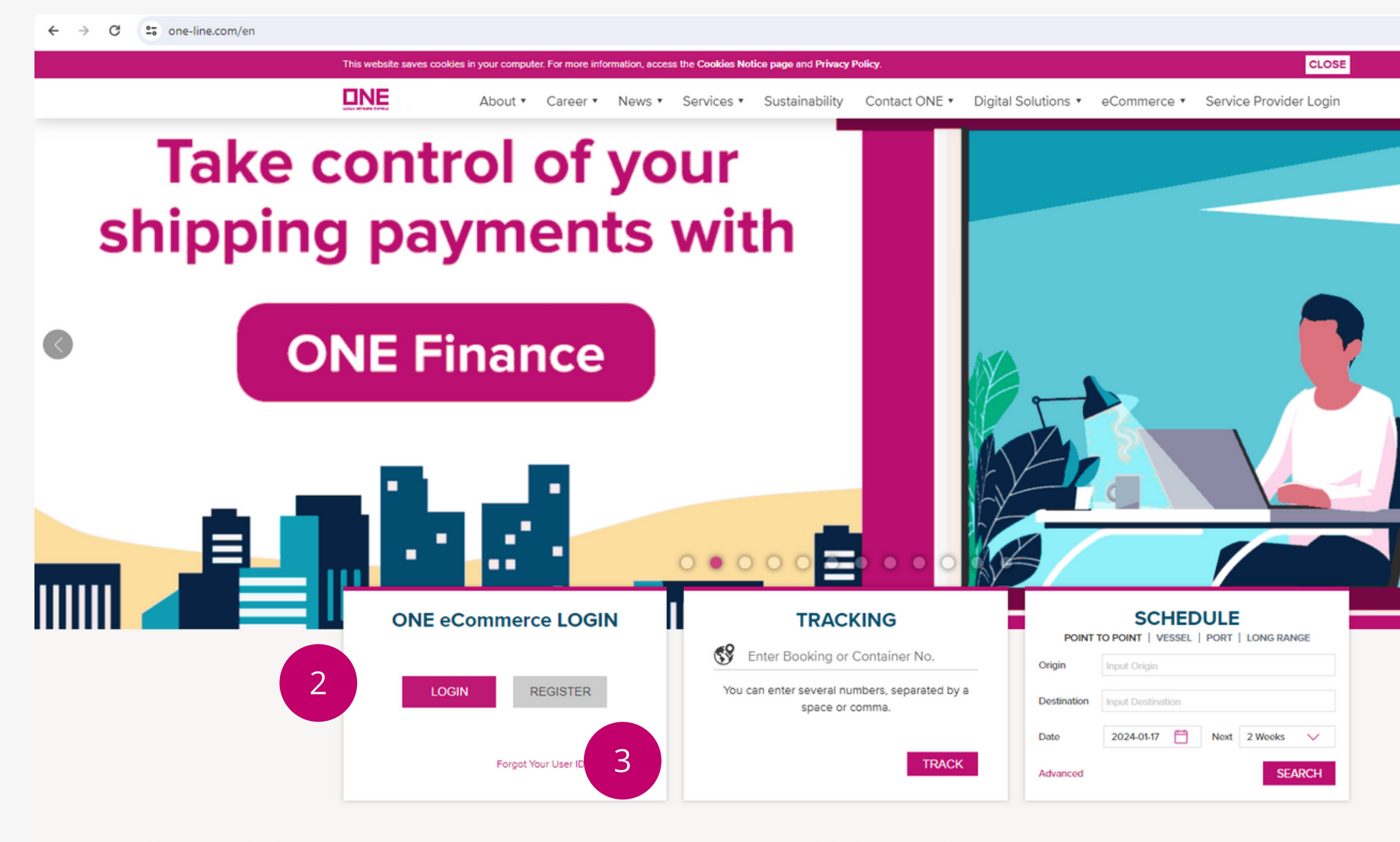

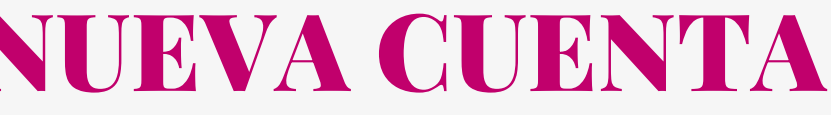

2.Hacer clic en la opción **Login** para ingresar con una cuenta ya existente

3.Hacer clic en **Register** para registrarse

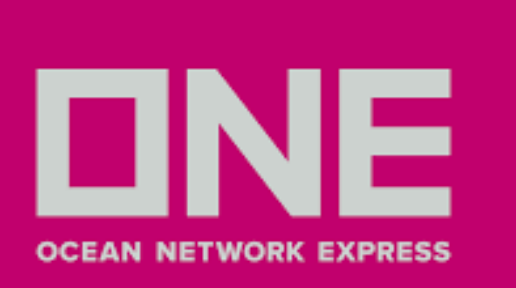

### ACCEDER - REGISTRAR NUEVA CUENTA

4. Llenar los datos del nuevo usuario 5. La confirmación de credenciales toma un lapso de **2 días hábiles**

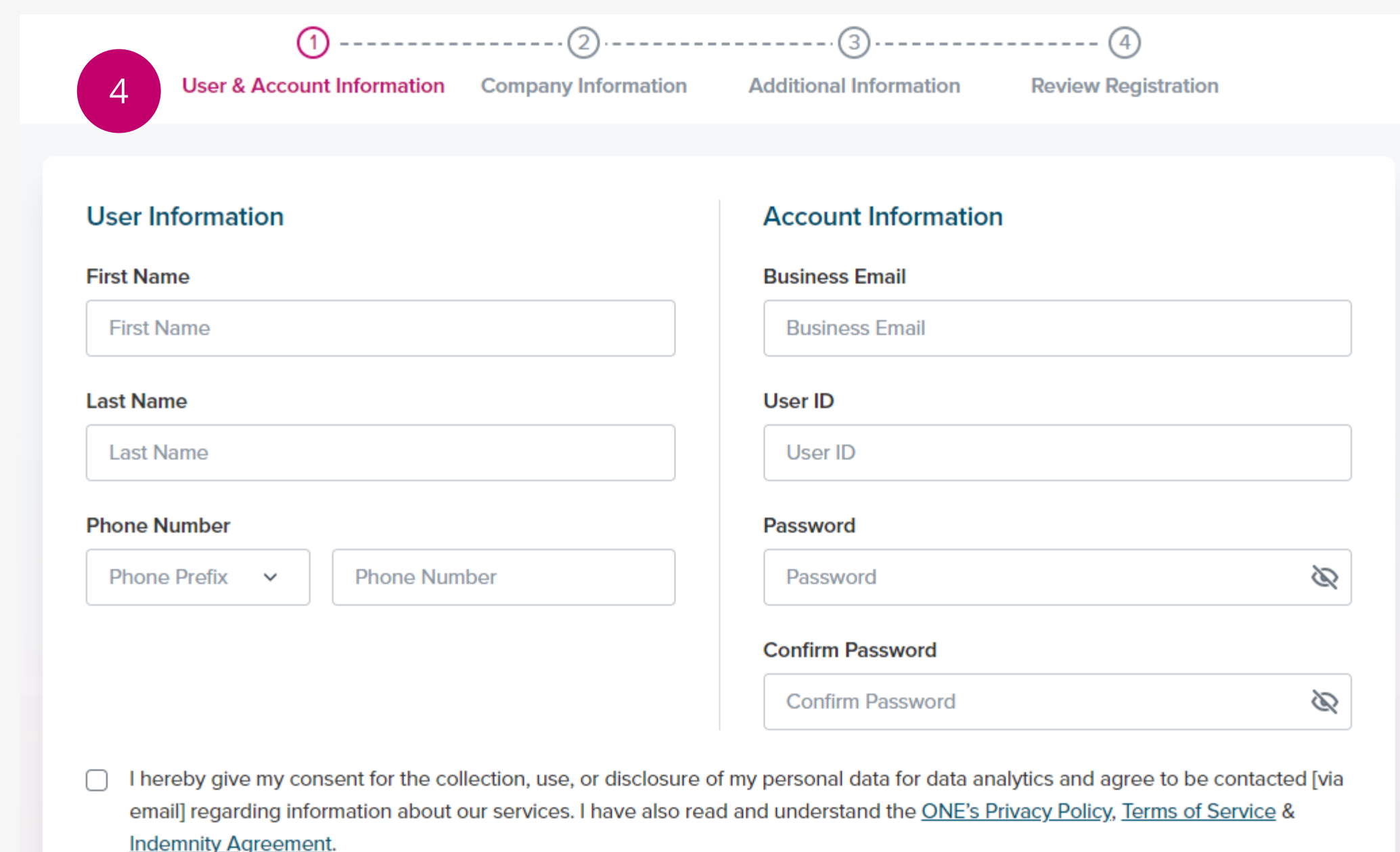

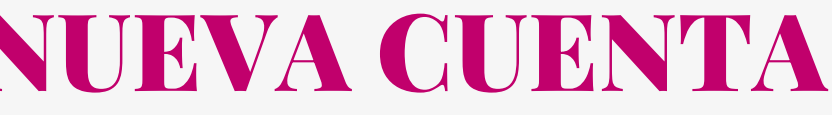

Next

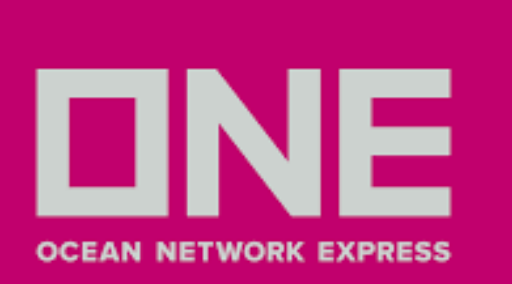

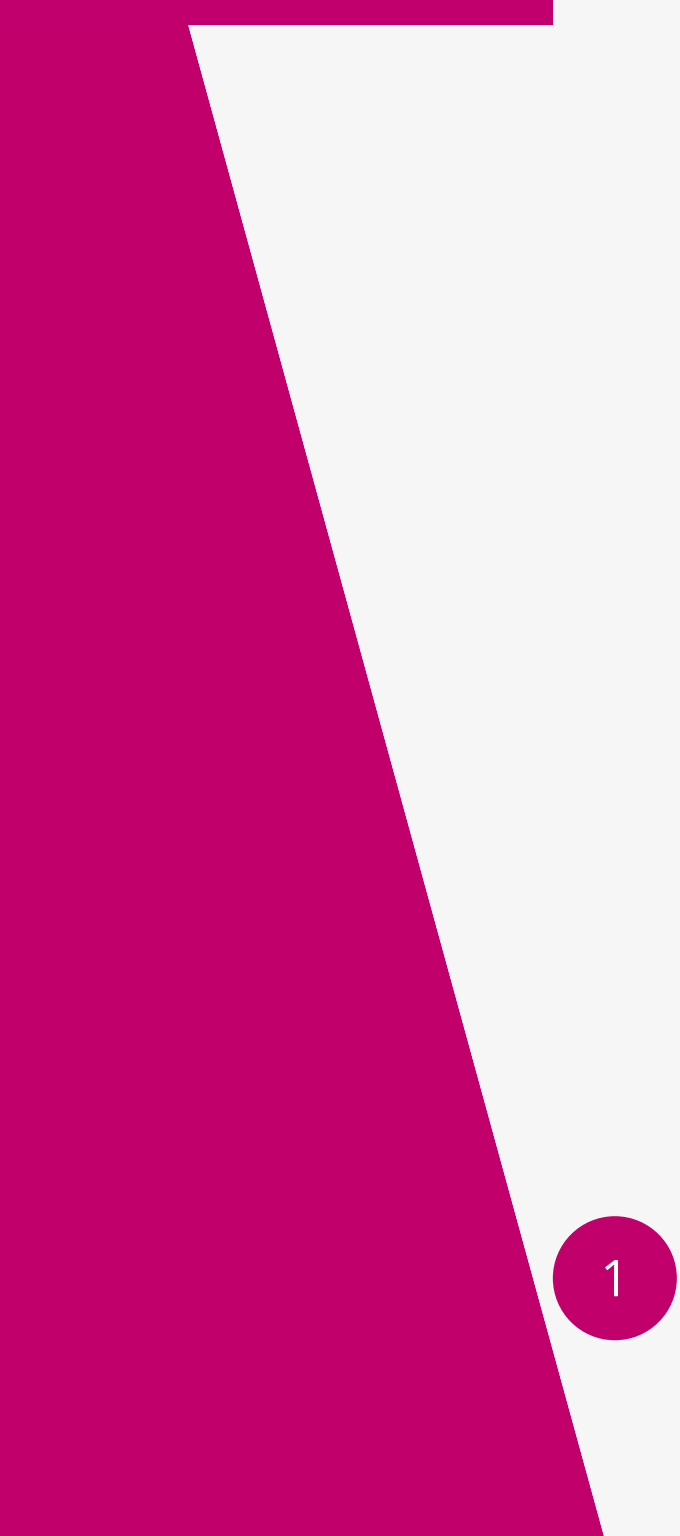

1.Una vez que haya ingresado con su cuenta seleccionar **Documentation > VGM> VGM Input**

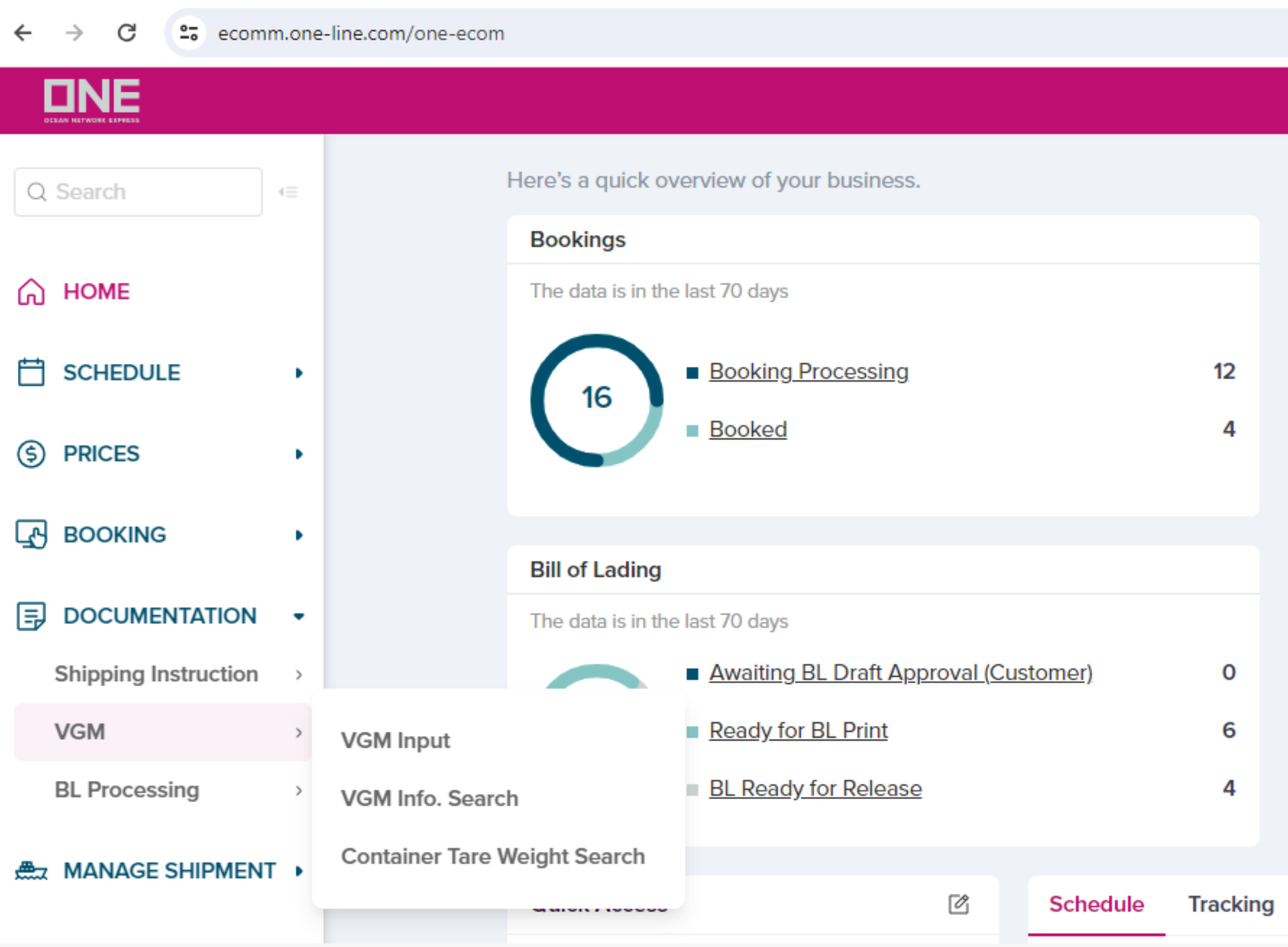

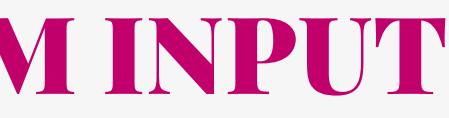

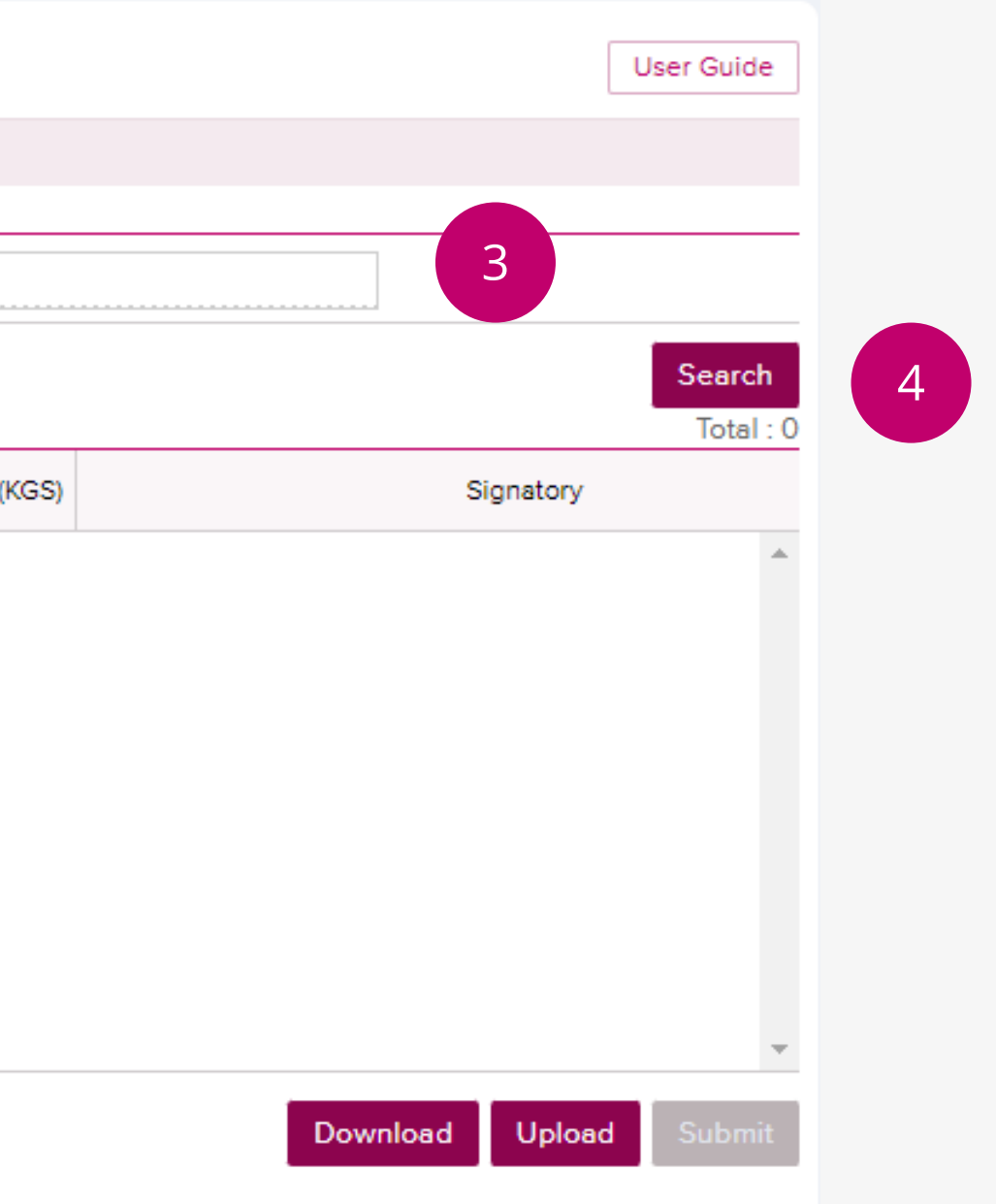

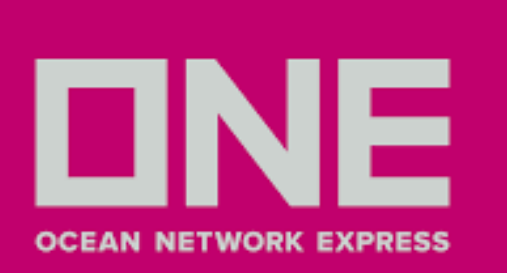

2. En la lista desplegable le aparecerá las opciones By Container No. o **By Booking No.,** seleccionar **By Booking No.**

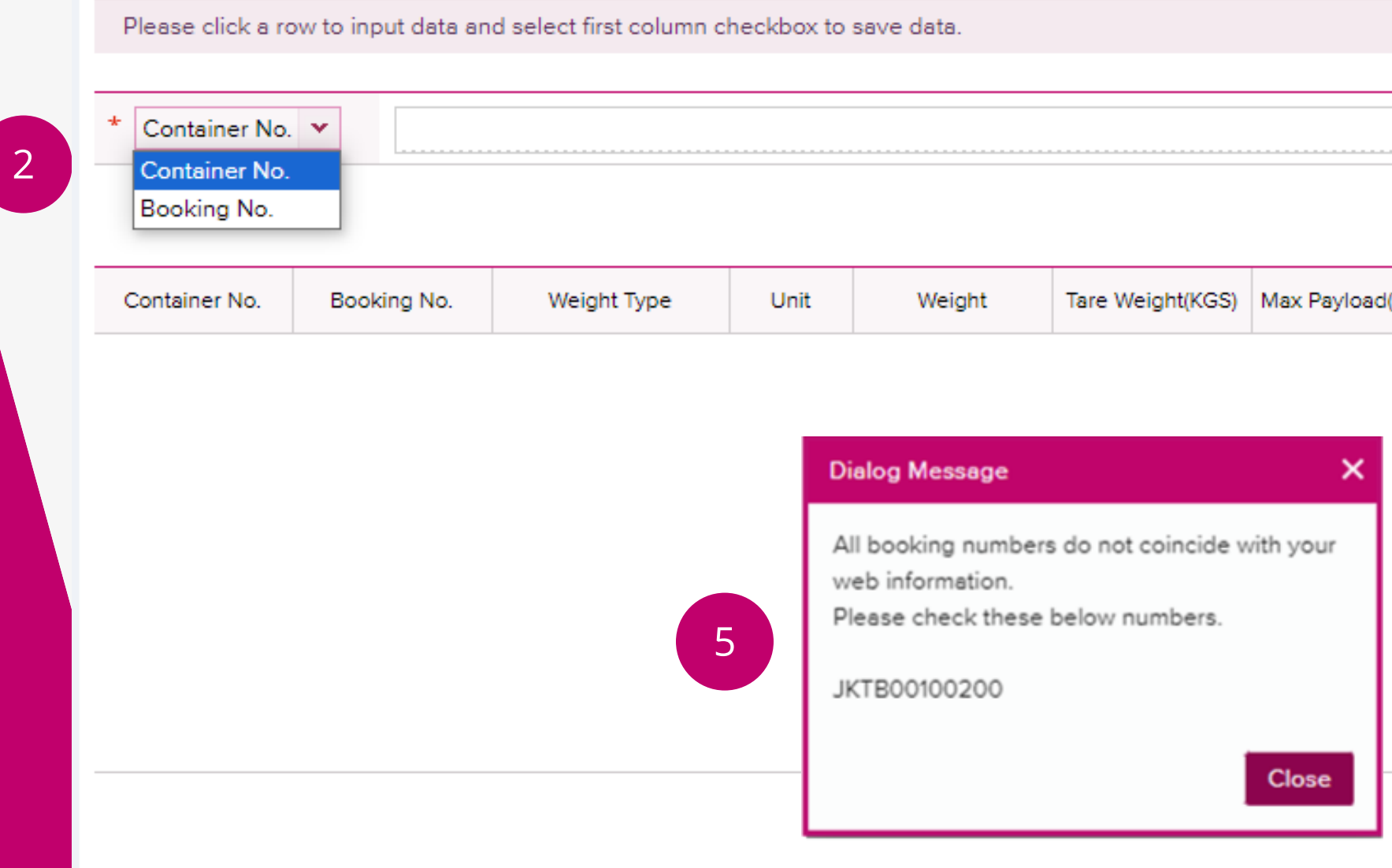

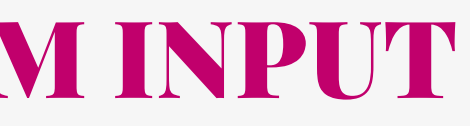

- 3. Ingresar el número de booking según previa selección
- 4. Seleccionar **Search** para llenar detalle de VGM
- 5. En caso el número de booking sea inválido le aparecera la ventana indicada abajo (Corroborar paso

2 y 3). En caso de no aparecer la información, contactar a la casilla pe.ccat@one-line.com

### **VGM Input**

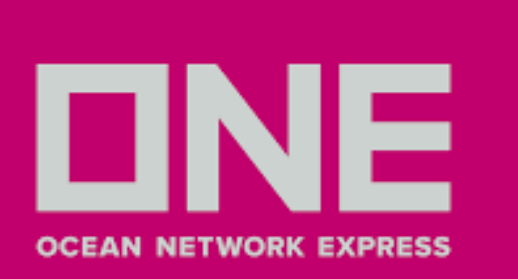

6. Puede ingresar el VGM bajo 2 métodos:

- **Método 1**: Corresponde al peso de la carga más la tara del contenedor. Seleccionar **VGM** en la columna **Weight Type** e ingrese el peso en la opción de **KGS** o **LBS**. Si selecciona la opción LBS el sistema lo convertirá en KGS.
- **Método 2**: Corresponde al peso de su carga incluido el embalaje, sin tomar en cuenta la tara del contenedor. Seleccionar **Cargo Weight** en la columna **Weight Type** e ingrese el peso. Si selecciona LBS, el sistema convertirá a KGS. El VGM se calculará sumando la tara del contenedor.

### **VGM Input**

Please click a row to input data and select first column checkbox to save data.

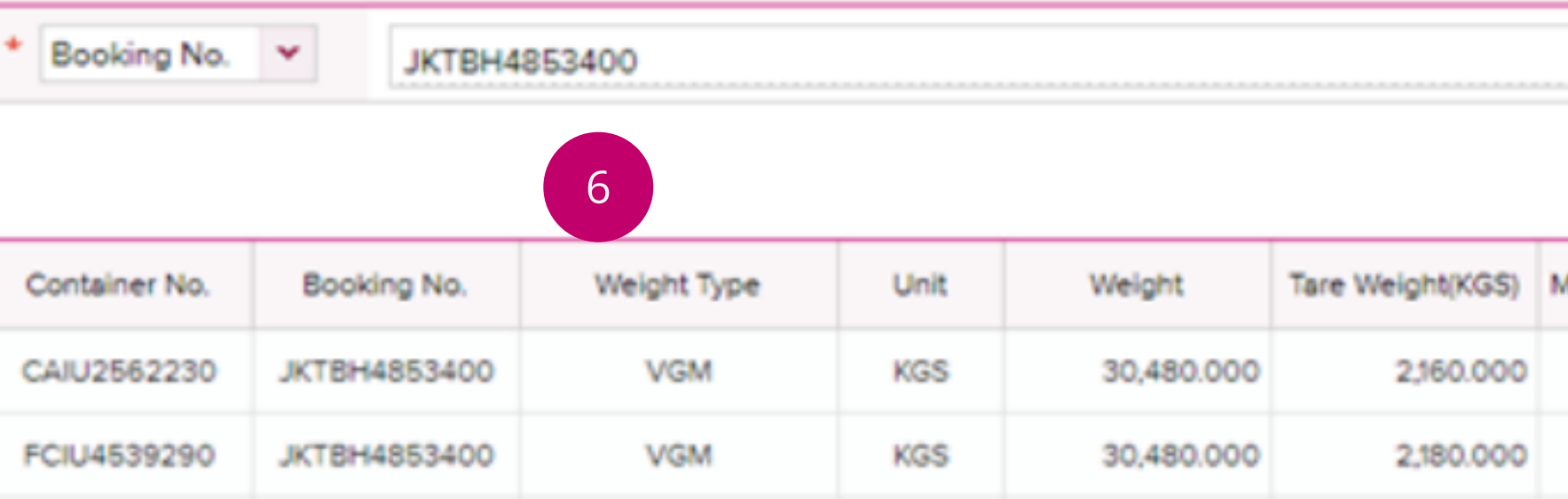

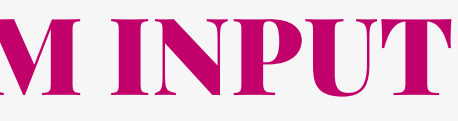

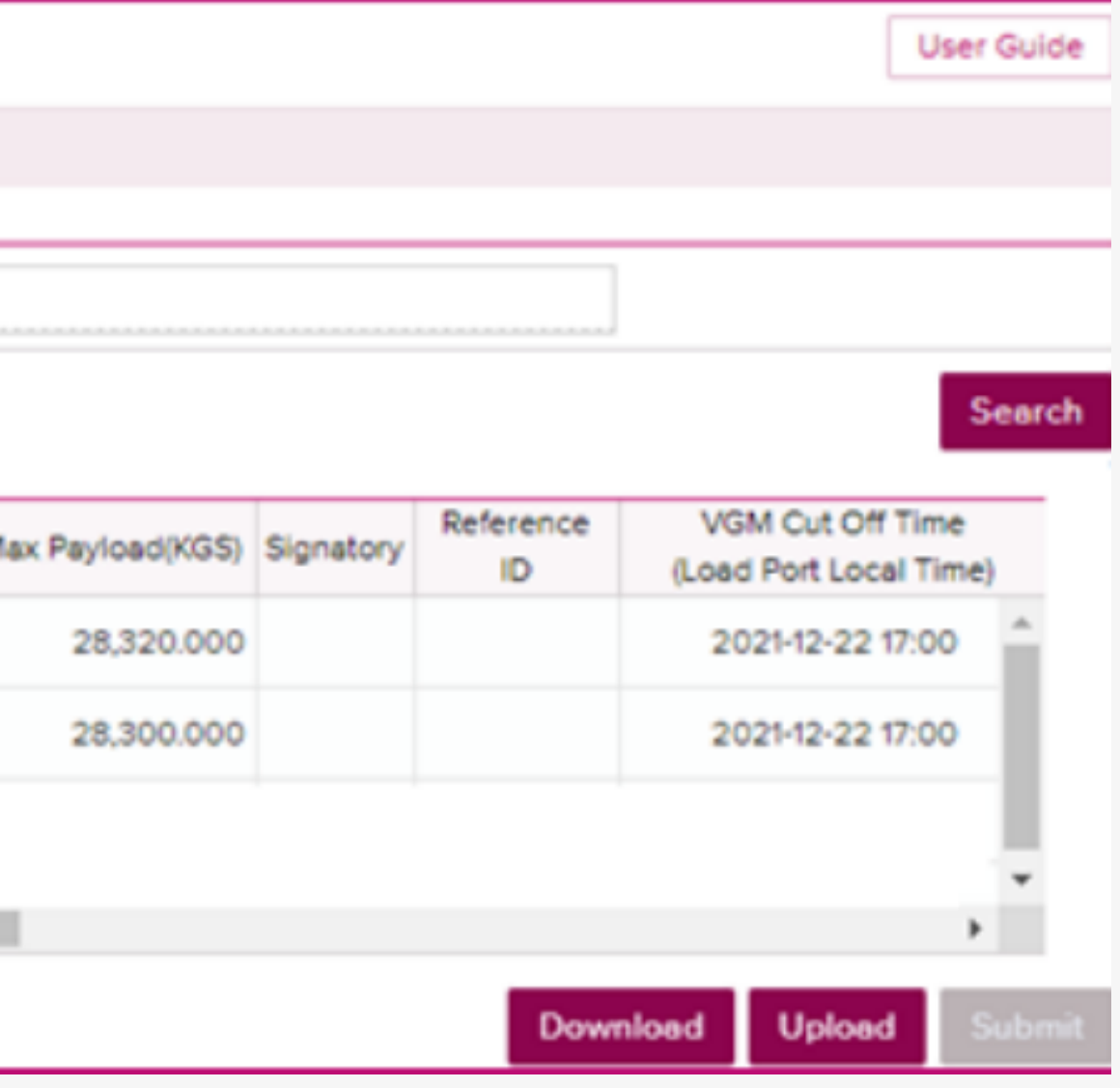

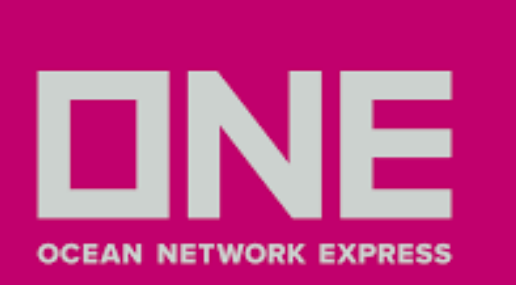

7 and 2012 and 2012 and 2012 and 2012 and 2012 and 2012 and 2012 and 2012 and 201

7. Detallar el nombre de la persona a cargo del registro VGM en el campo **Signatory**

- 8. Hacer clic en el recuadrado del campo **Subscribe**
- 9. Ingresar correo electrónico en el campo **Email Notification,** al hacer este paso recibirá una

constancia del registro realizado satisfactoriamente.

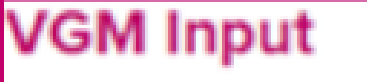

Please click a row to input data and select first column checkbox to save data.

Booking No.

**JKTBH4853400** 

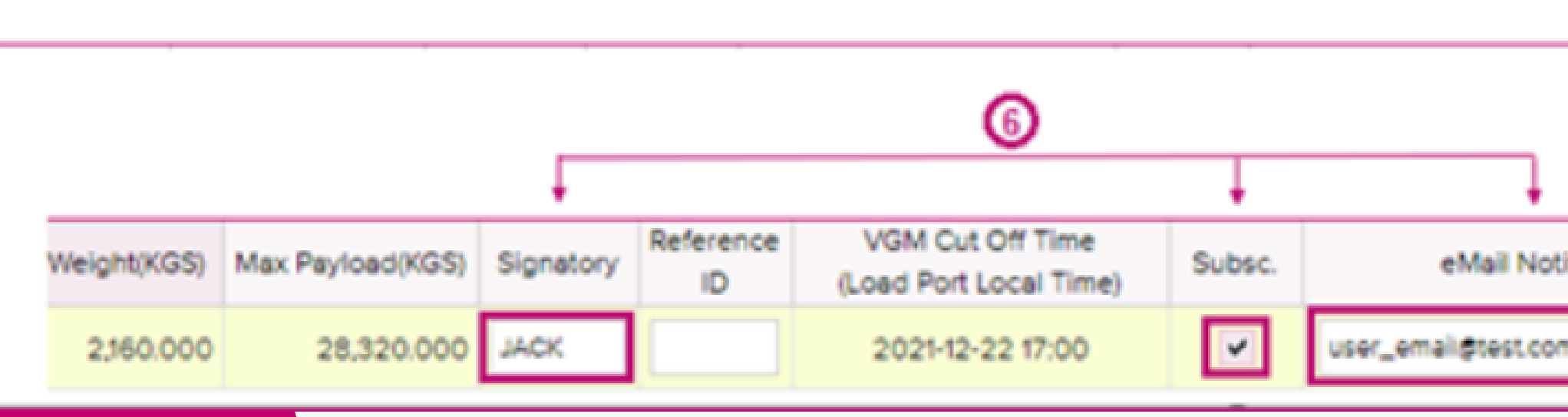

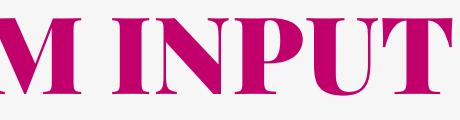

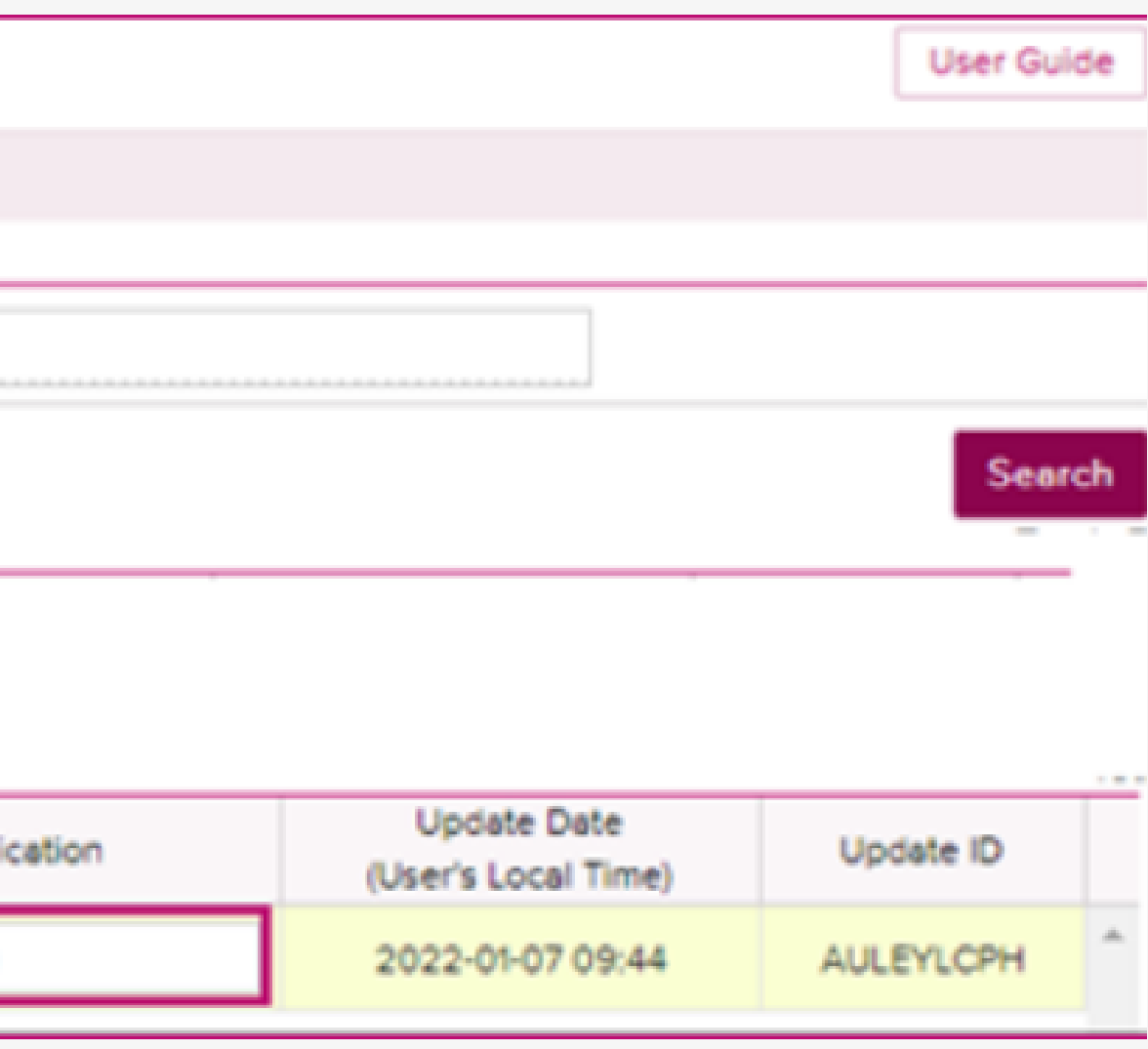

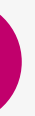

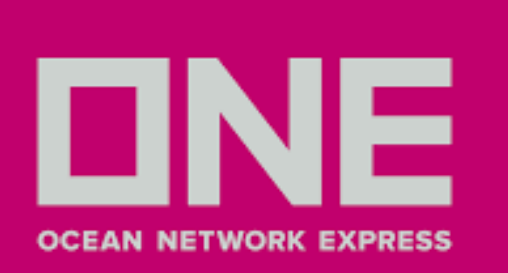

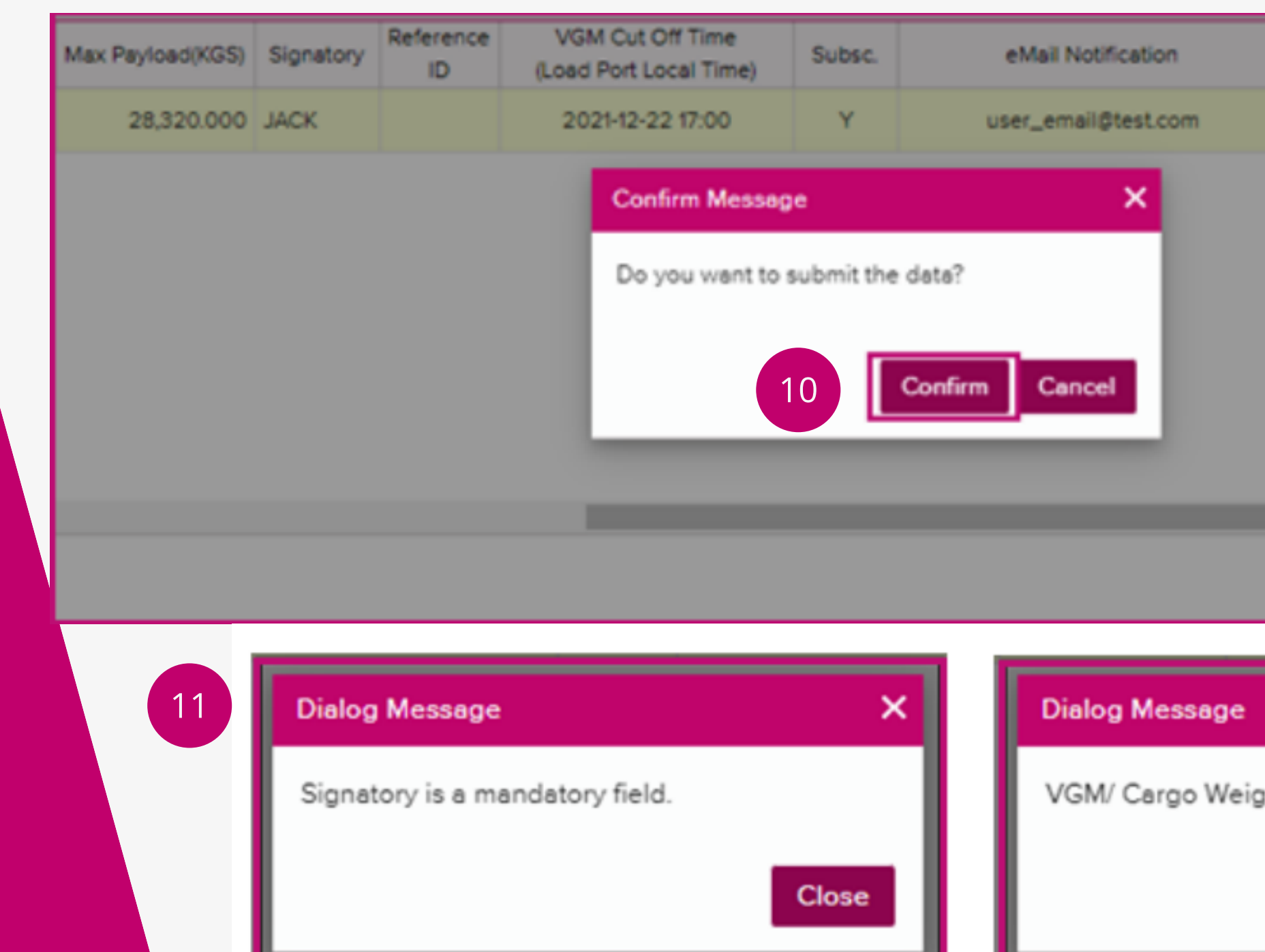

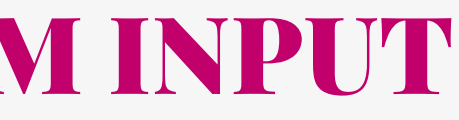

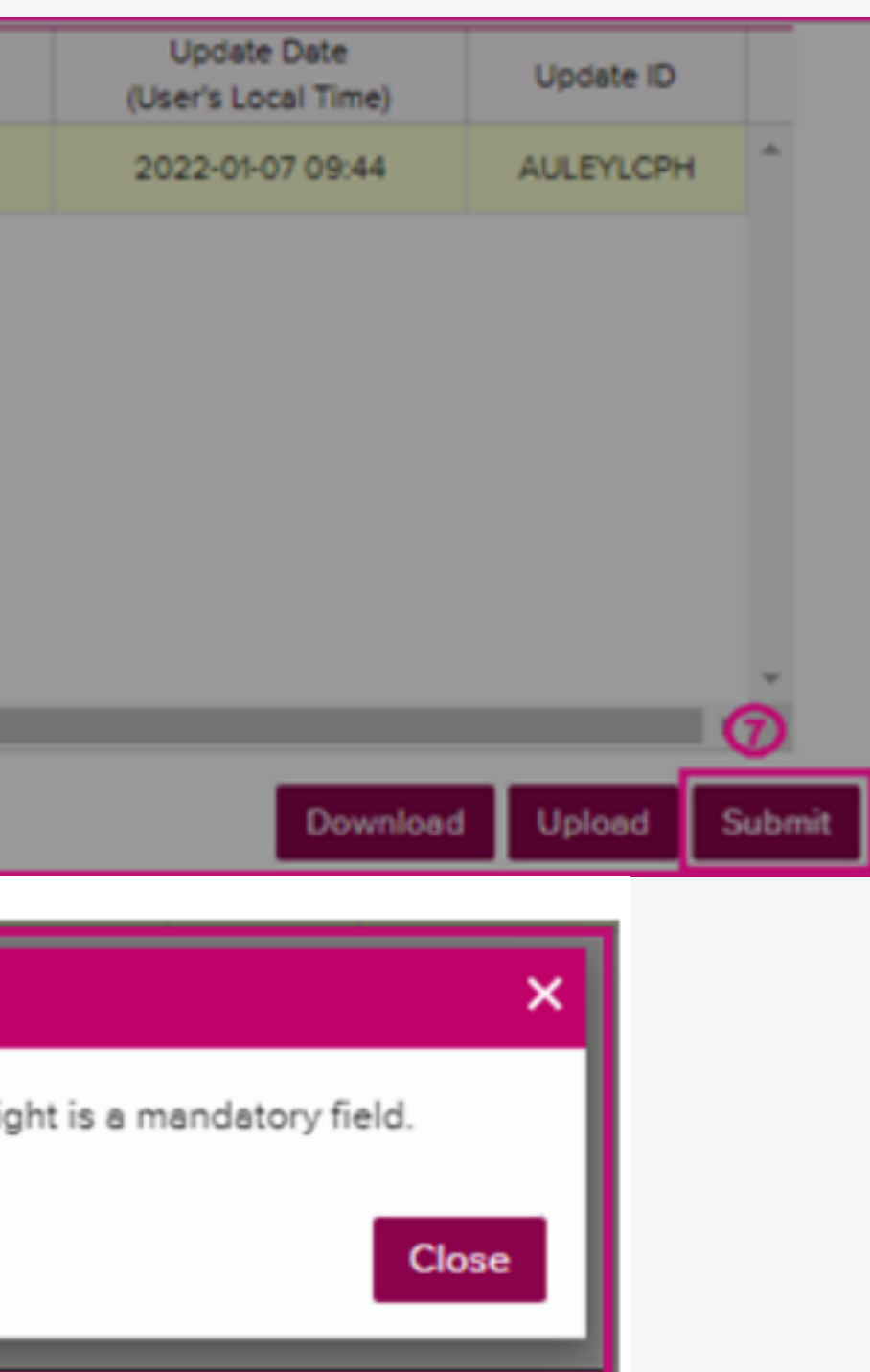

10. Clic en **Submit** para enviar la información registrada. 11. En caso el sistema arroje el siguiente mensaje: **Dialog Message**, significa que los campos **VGM/Cargo Weight** o **Signatory** no han sido registrados, deberá completar dichos campos a fin de completar el registro de VGM de manera satisfactoria.

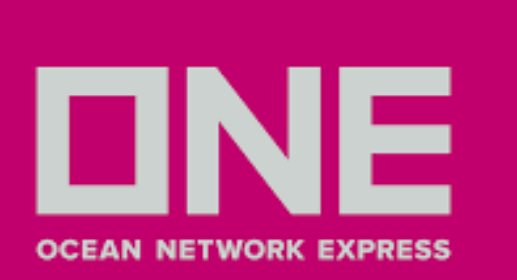

12. En caso aparezca el siguiente **Dialog Message**, significa que el VGM que esta registrando es mayor a la capacidad fisica del contenedor (Max Payload). En este caso comunicarse con su customer service. correo: pe.ccat@one-line.com

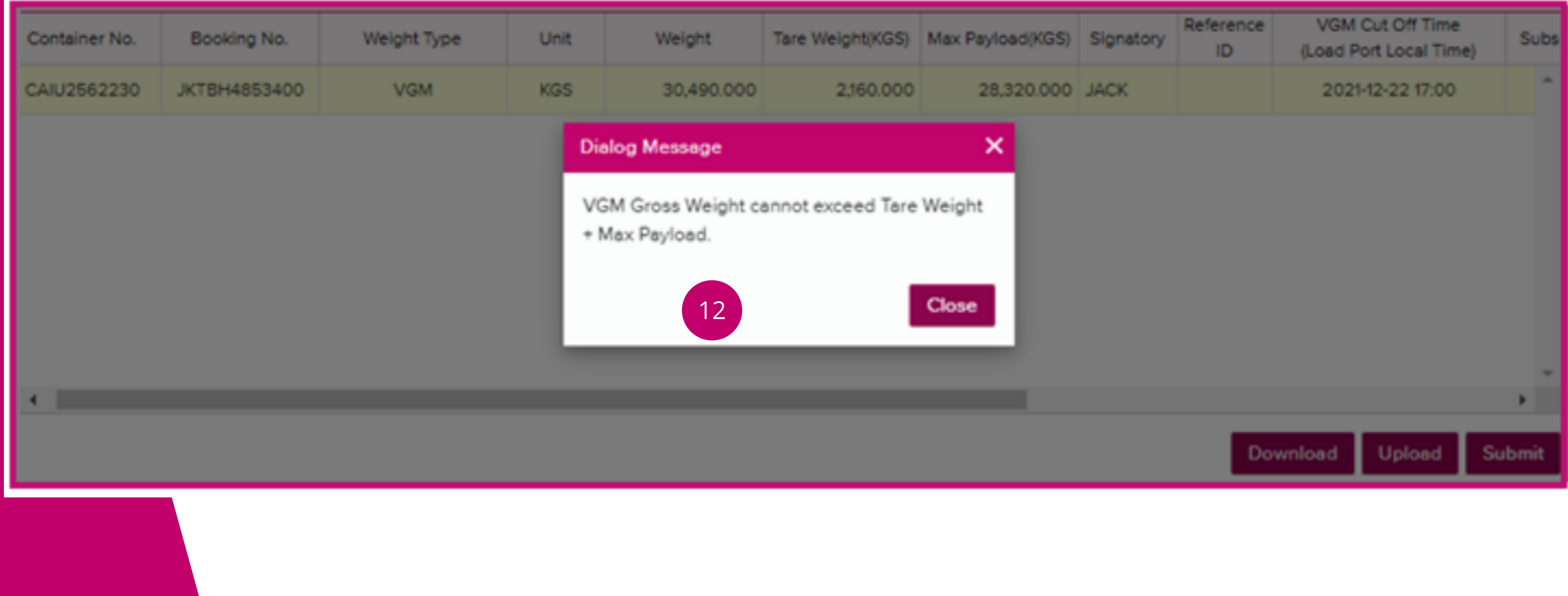

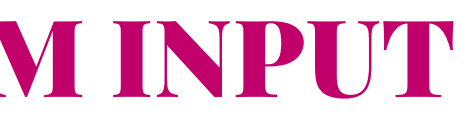

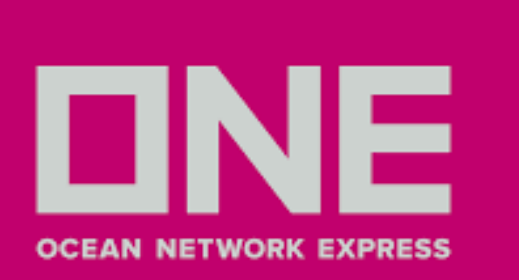

# CÓMO INGRESAR A VGM INPUT CON EXCEL

1.**VGM Input** también permite enviar la información de múltiples contenedores usando **Excel**, para ello debe ingresar el número de **Booking** y clic en **Search** 2. Una vez cargue el sistema, debe hacer clic en **Download**, se descargará una plantilla de **Excel**

### **VGM Input**

Please click a row to input data and select first column checkbox to save data.

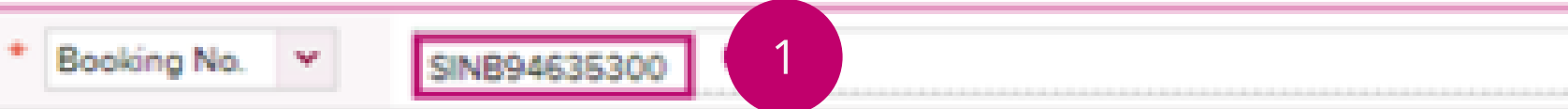

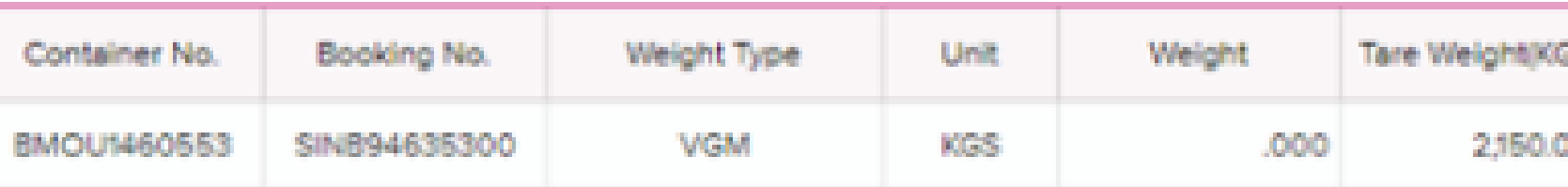

- 
- 

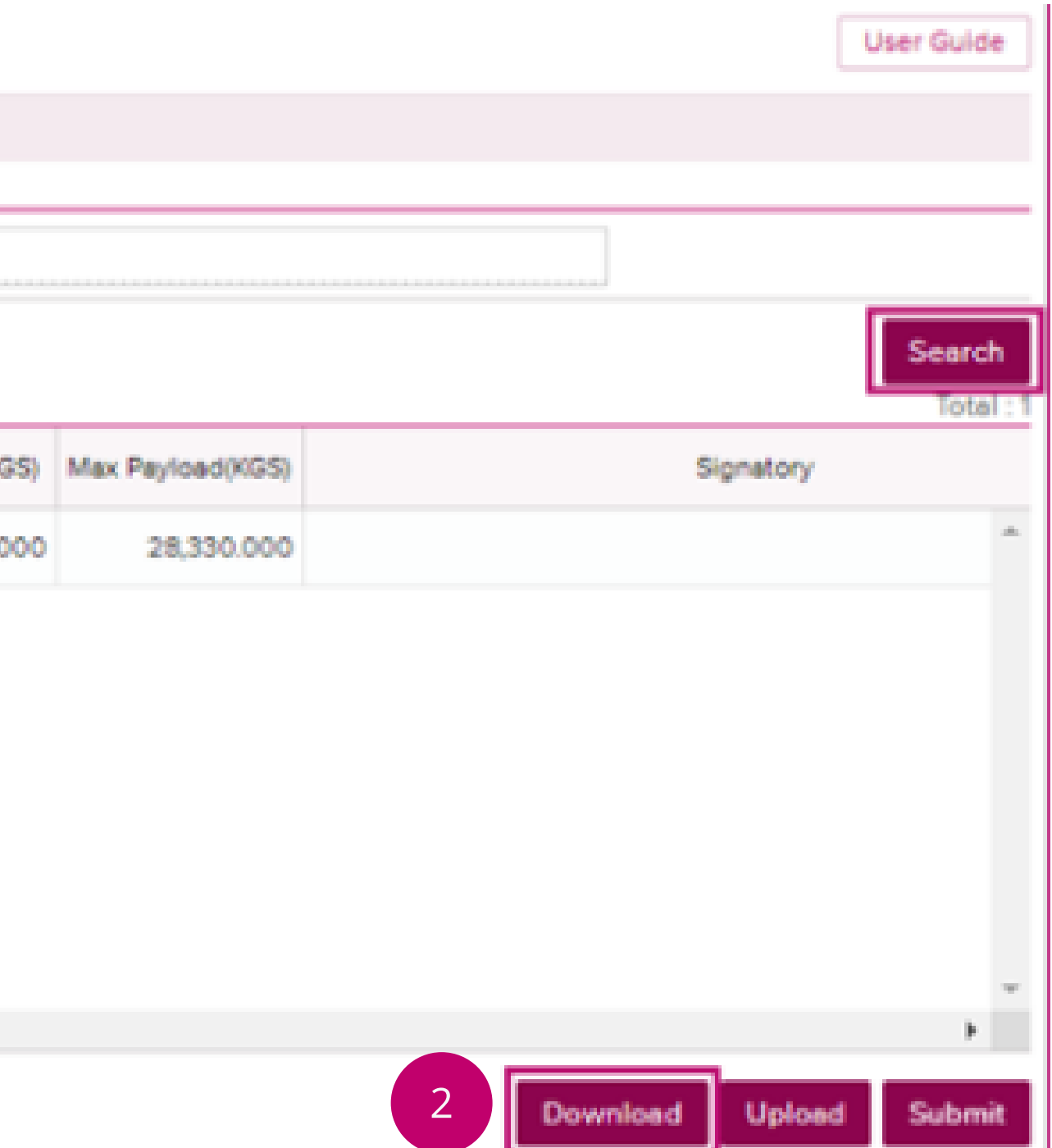

# CÓMO INGRESAR A VGM INPUT CON EXCEL

3. Abra el archvio excel, complete los **números de contenedor**, **número de reserva**, **Weight Type**, **Weight** y **Signatory** (en mayúsculas) y finalmente, guardelo en su computadora. Por favor asegúrese de mantener los encabezados de las columnas como se muestran y no modifique los encabezados de las columnas ni cambie el orden de las columnas, de lo contrario, la carga no funcionará.

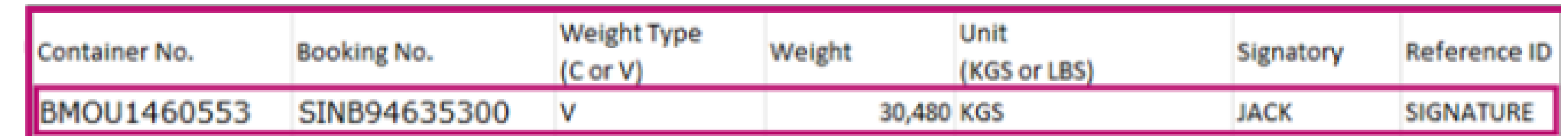

4. En caso le aparezca un triangulo amarillo en la esquina superior izquierda de la celda, como se muestra en imagen, seleccione la opción **Convertir en número**.

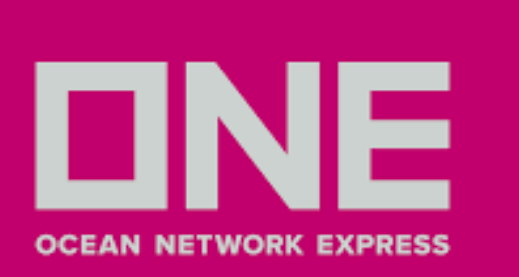

3

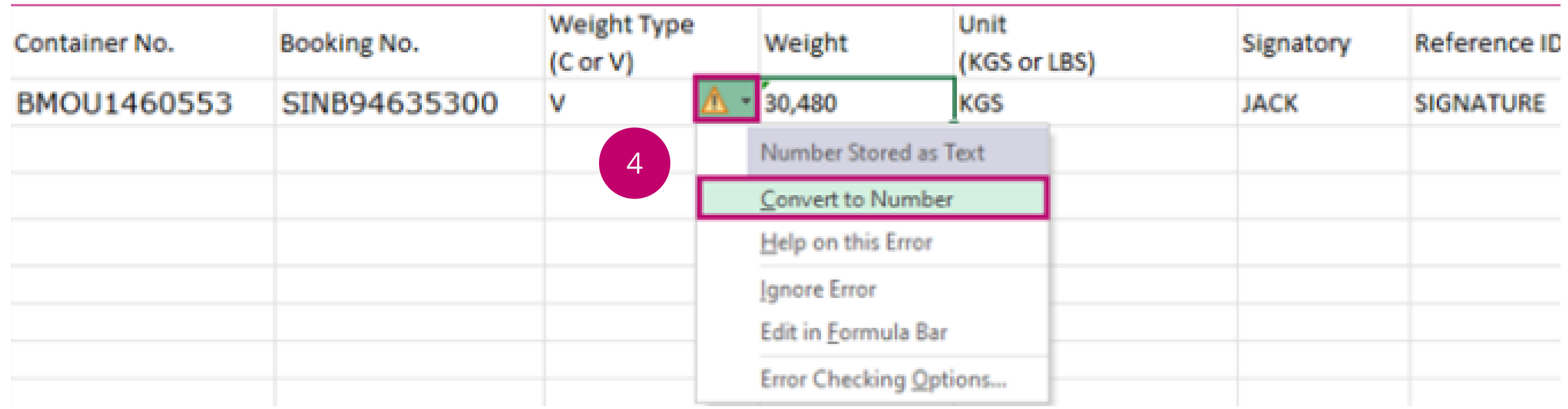

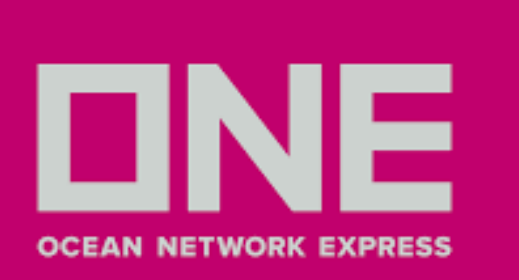

# CÓMO INGRESAR A VGM INPUT CON EXCEL

5. Una vez ingresada la información en la plantilla de Excel, vuelva a la ventana **VGM Input** y seleccione la opción **Upload**.

6. Aparecerá un recuadro **Excel File Upload**, dar clic en **Find** y seleccionar el archivo

- 7. Dar clic en **OK**
- 8. Una vez adjuntado, dar clic en **Submit**.

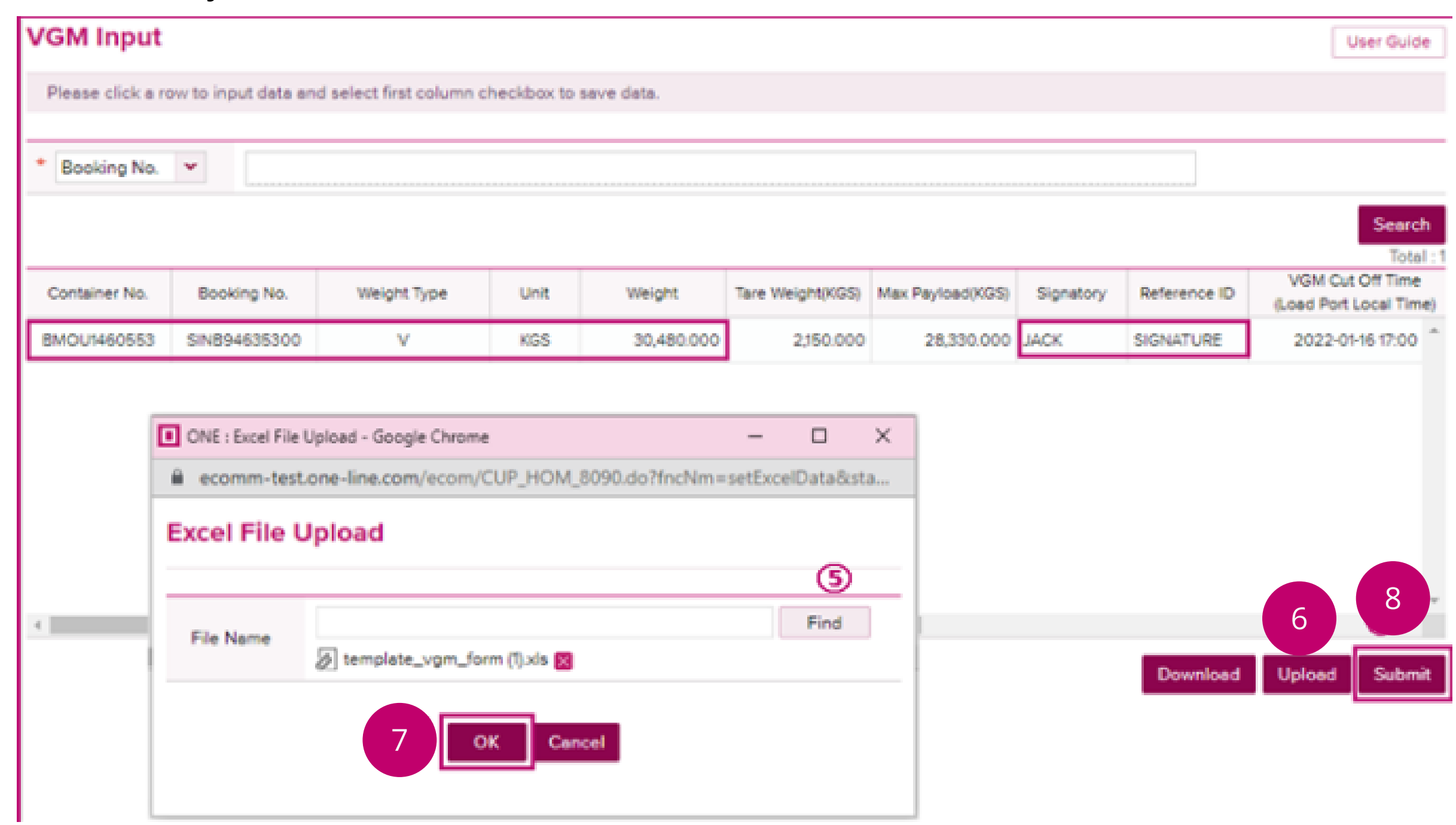

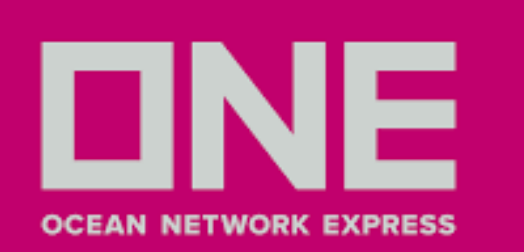

### PREGUNTAS FRECUENTES Y RESPUESTAS

### **1. He ingresado el peso VGM al Ecommerce y aún se muestra como pendiente**

Tomar en cuenta que la información ingresada se visualizará en un plazo máximo de dos horas. De exceder ese plazo, contactarse con la casilla pe.ccat@one-line.com.

### **2. ¿Puedo ingresar pesos VGM provisionales?**

No, debe realizar el registro del peso VGM tomando en cuenta los plazos de la nave correspondiente. **3. ¿Cuál es el margen de discrepancia permitido entre el peso VGM registrado en relación al peso de ingreso al**

# **puerto?**

+/- 3% del VGM

**4. ¿Necesito tener el contenedor asignado para registrar el peso VGM?** Sí, debe tener contenedor asignado. De tener problemas contactarse con su Customer Service - pe.ccat@oneline.com

### **5. He registrado el peso VGM y no he recibido el correo de confirmación (VGM Submit Confirmation)**

A fin de recibir la confirmación, favor revisar el Slide 7. Sugerimos validar si el correo ingresado es el correcto, revisar la casilla Spam o Correos no deseados.

### **6. ¿Donde puedo verificar el peso VGM registrado?**

En nuestra plataforma Ecommerce, opción Documentation > VGM> VGM Info Search. Es necesario contar con el número de Booking.

### **7. ¿Es obligatorio registrar el peso VGM?**

Sí, es obligatorio el registro del peso VGM de acuerdo a la convención marítima de SOLAS **8. ¿Quién determina la discrepancia del peso VGM registrado?** La discrepancia la determina el puerto de embarque y ONE notifica via correo al Booking Contact para su revisión. **9. ¿Mi ticket de peso de balanza de almacén extraportuario es un certificado de peso VGM?** No, tal como lo menciona los terminales extraportuarias solo emiten un ticket de peso de balanza.